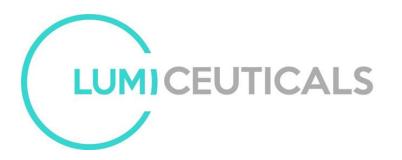

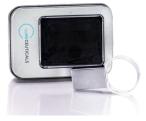

Pro6 Custom Program Quick Start Guide

What you will need:

- A PC Computer with 2 USB ports.
- LumiCeuticals Pro6 Controller
- LUMI USB software stick
- Your mini USB to standard USB connector Cable that came with your system

Suggested:

- Light Energy Custom Sweep Possibilities Sheet found in your owner documents or in the members login section of <u>www.shinewithlight.com</u> or private owner's Facebook forum – Shine Owners.
- Harmonic Settings Possibilities Easy Guide
- If you want to update an older list to our latest list for your software stick, get the latest list on the members login section of <u>www.shinewithlight.com</u> or private owner's Facebook forum – Shine Owners.

Connecting the Pro6 Controller to Your PC Computer

Step 1:

Remove the silver cover and plug the USB stick into your PC computer.

Double Click the USB removable storage device to open the USB folder. The USB device should contain the a folders with your controller's 6 digit serial number as it's name. Double click on the yellow folder to open it. The folder will contain the programming software and a possible frequency sweep list. If you purchased your system before May 2018 and do not have the most recent list available, now is a good time to copy the most recent list from your files and copy it to your USB stick using Control A to gather the entire list, Control C to copy it and Control P to paste it into a new folder you create on your stick.

Step 2:

Use the USB cable included with your software to connect your controller to your PC.

The controller will beep and automatically turn on. With a lower powered lap top, you may need to also plug the controller power supply into the wall.

# Step 3:

To open the Programming Software, double click on the file with your serial number, this will open up the program.

Putting an Existing Frequency Sweep into Your System:

To Put a Sweep that is in your software stick's memory, but not on your controller.

### Step 1:

Choose the Sweep You Want To Add. On Recent Lists these will be the frequency sweeps with dashes in front of them. They are in the software memory but are not playable on your controller yet. To do this you must replace one of the existing sweeps on your controller for one you would like to add. Move your cursor to this sweep on the Program List on the right side of your screen.

## Step 2:

Choose the Sweep You Want To Copy Over. This is like returning a library book and checking out another. The sweep will still be in the memory and be able to be used another time, but the new sweep will take its place for now. Advance your controller to the slot that you want to copy over the old sweep and add the new one. Remember that you cannot copy over standard settings 1-7, ABC or 11. You can only customize settings 12-99.

### Step 3:

Press the Green Download Button on the left side of your screen. You will hear a beep and you will see the top row HZ value reflect the new first frequency in the sweep.

### Step 4:

Write down the Sweep's New Location on Your Frequency Possibilities Sheet or Harmonic Settings Possibilities Easy Guide.

### Step 5:

Optional – if you want to save the location of the new frequency on your Program List, press Save on the left of your screen. In the custom channel folder, type in the number of the setting where you have placed your sweep and the name of the sweep. Click Open.

### Creating New Custom Sweeps or Modes

Step 1:

Use the middle section of your software screen to change any frequency parameters you would like to including hertz values from 1 to 9999hz and individual and combined session duration up to 30 minutes. Use the and down arrows or manual numbers to type in HZ values and time. Use the + and – button to add or subtract another frequency setting in your sweep. Note, you can only add or subtract from the end of your list. Note that the format of the number must remain consistent and the total time of the session cannot exceed 30 minutes.

## Step 2:

Advance the controller mode to the slot where you want to place your new sweep. 12-99 are all open possibilities. Press Download. Write down the number and name of your new setting on your Frequency Guide so that you can remember where you have placed that sweep.

## Step 3:

Click Save. A Save As window will appear. Save the channel in the Custom Channel Folder located on the USB stick. We recommend you use a number in the name to help you find the sweep easily. Example: 99 Meg's Favorite Sweep. Then press the Plus sign in the Program Folder to make sure the program has been added to that menu on the right side of your screen.

To disconnect your stick:

Right click on the USB port on your computer and press Eject to safely remove your USB programming stick.